# とやま電子入札共同システム

 $\overline{a}$ 

【建設工事・コンサル、物品・役務共通】 初期設定マニュアル (受注者・IC カード編)

# 令和 5 年12月

富山県情報システム共同利用推進協議会

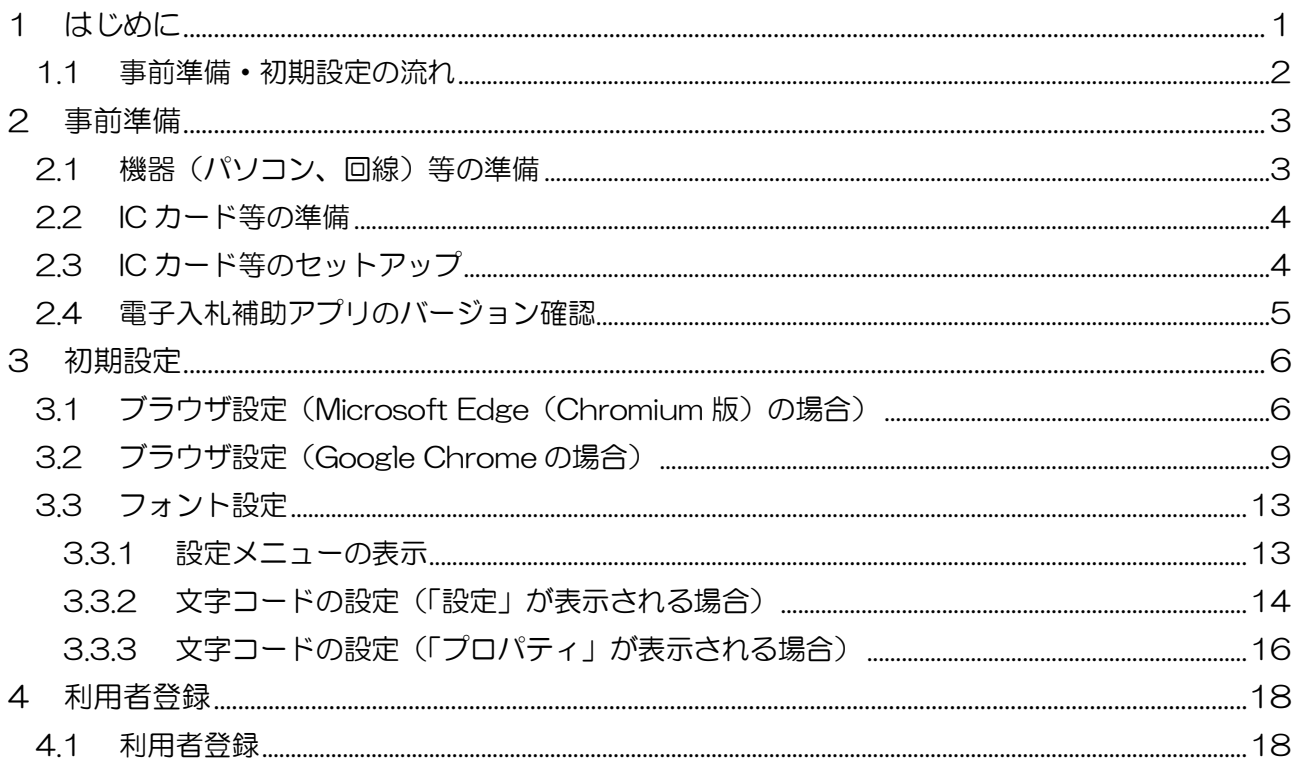

### 目次

### <span id="page-2-0"></span>1 はじめに

本書は、IC カードを用いて電子入札システムを利用するクライアント端末の環境設定手順を記載 したものです。電子入札システムの利用には、民間認証局の IC カードを使用します。IC カードの 設定については認証局ごとに異なりますので、使用する IC カードの認証局から提供されるマニュ アルを参照して行って下さい。

なお、物品・役務において ID・暗証番号による認証を行う場合、IC カードは不要です。ID・暗証 番号による認証を行う際の初期設定は、「初期設定マニュアル(受注者・ID/暗証番号編)」を参照 してください。

<span id="page-3-0"></span>1.1 事前準備・初期設定の流れ

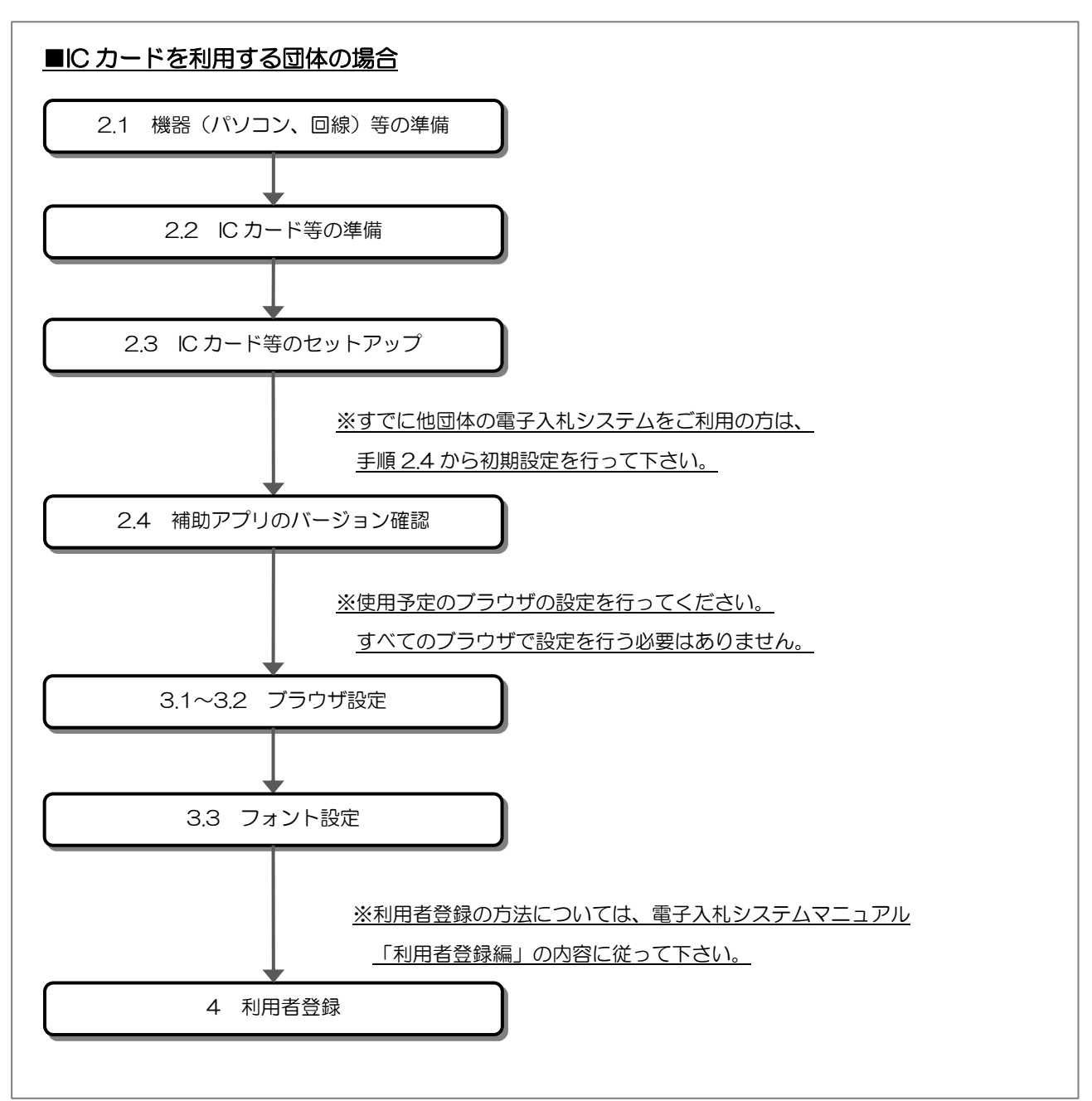

### <span id="page-4-0"></span>2 事前準備

#### <span id="page-4-1"></span>2.1 機器 (パソコン、回線)等の準備

電子入札システムを利用するためには、以下の推奨環境を満たしているパソコンやソフトウェア、 回線が必要となります。

(1) ハードウェア環境

パソコンの性能に関する推奨環境を以下に示します。

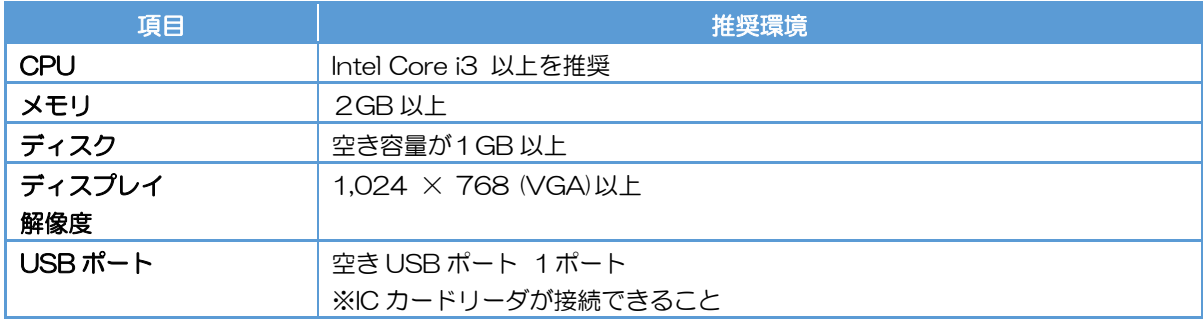

(2) ソフトウェア環境

パソコンに搭載されているソフトウェアに関する推奨環境を以下に示します。

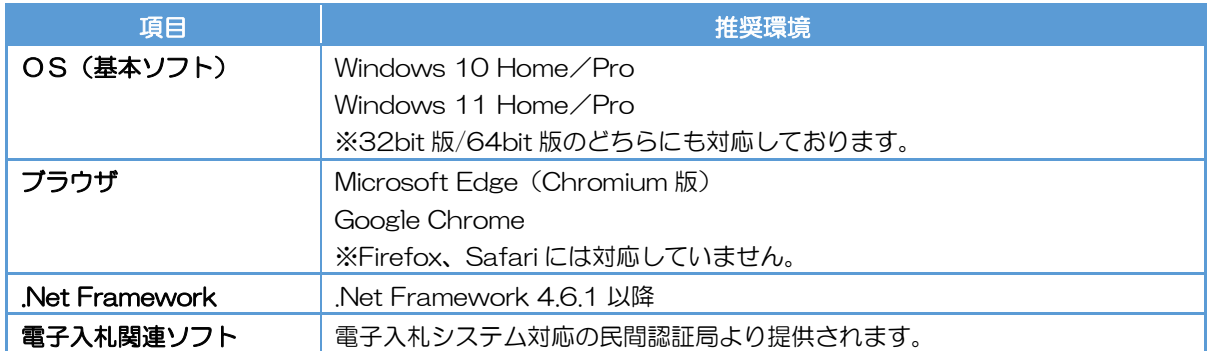

(3) ネットワーク環境

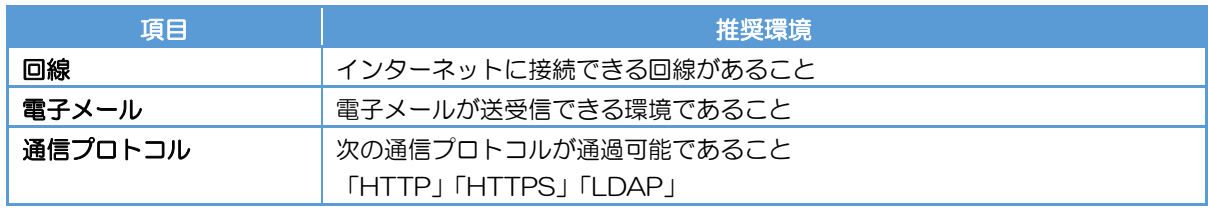

- (4) 入力可能な文字について
	- ・Windows で入力可能な文字には、電子入札システムで利用できない文字が含まれるため、 利用できる文字の制限を行ってください。 設定方法は、「3.3 フォント設定」を参照してください。
		- ※電子入札システムで利用可能な文字は、JIS X 0201(半角カナを除く)及び JIS X 0208 の文字のうち、一部の使用禁止文字を除くものとし、その他の外字(「髙」、「﨑」等)や環境 依存文字(「㈱」、「①」、「Ⅰ」)等)は利用できません。詳細はポータルサイトの利用規約を ご確認ください。
- (5) その他の環境
	- ・利用するブラウザの初期設定を行っていること。 ※設定方法は、「3.初期設定」のブラウザ設定を参照してください。
	- ・発行された帳票や提出した書類を印刷し保管する場合は、プリンタが必要です。
- <span id="page-5-0"></span>2.2 IC カード等の準備

電子入札システムを IC カード方式でご利用いただくためには、各自治体への入札参加資格申請時に 申請した代表者(委任している場合は受任者)名義の IC カード及び IC カードリーダが必要です。 対応の IC カードをお持ちでない方は電子入札コアシステム対応の民間認証局よりご購入ください。 IC カードのお申し込みから取得まではおよそ 2 週間~1 ヶ月ほどかかります。

【電子入札コアシステム対応の民間認証局お問い合わせ一覧】

<http://www.cals.jacic.or.jp/coreconso/inadvance/agencylist.html>

<span id="page-5-1"></span>2.3 IC カード等のセットアップ

IC カード、IC カードリーダが届きましたら、付属の設定マニュアルに沿って IC カードリーダ(ド ライバのインストール)や電子入札補助アプリのセットアップを行ってください。 セットアップに関するお問い合わせは、IC カードを購入した電子入札コアシステム対応の認証局へ お願いします。

### <span id="page-6-0"></span>2.4 電子入札補助アプリのバージョン確認

電子入札システムの利用には最新版の電子入札補助アプリが必要です。

(1) タスクトレイの電子入札補助アプリのアイコン の上で右クリックして、電子入札補助アプリの メニュー(下記)を表示します。

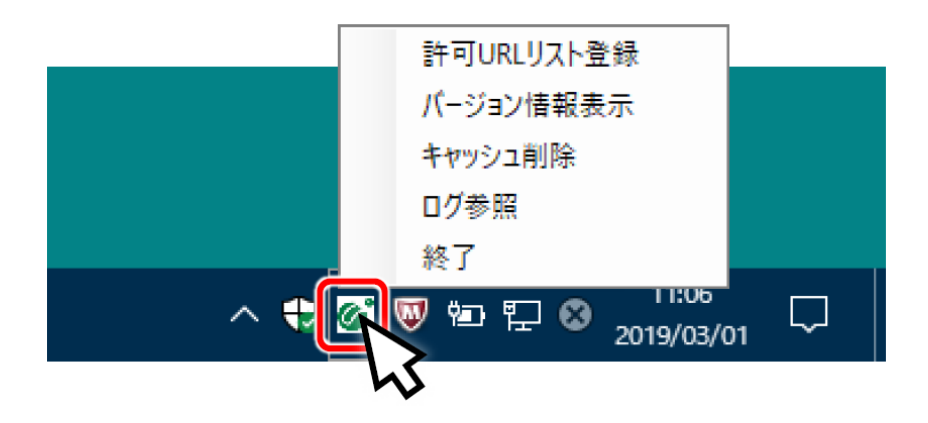

(2) メニューの「バージョン情報表示」をクリックすると、電子入札補助アプリのバージョン情報ダ イアログが表示されます。

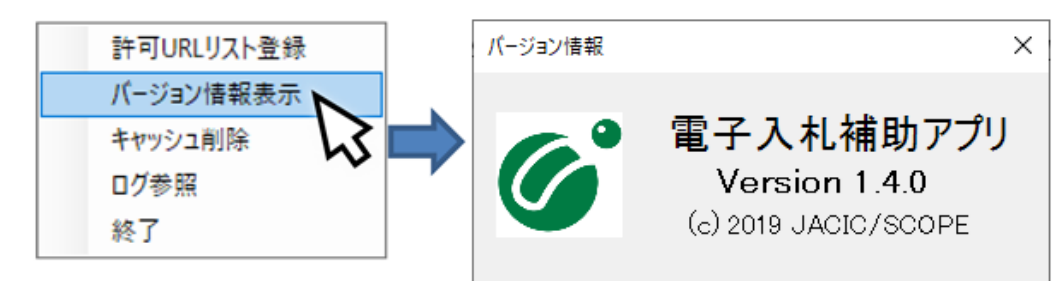

電子入札補助アプリのバージョンが 1.4.0 以上であれば、「3.初期設定」に進んでください。

電子入札補助アプリのバージョンが 1.4.0 未満の場合、IC カードを購入した電子入札コアシス テム対応の認証局に問い合わせ、補助アプリを最新版へバージョンアップしてください。

## <span id="page-7-0"></span>3 初期設定

電子入札システムを利用するためには、ブラウザの設定を行う必要があります。 設定内容はブラウザによって異なります。

- <span id="page-7-1"></span>3.1 ブラウザ設定 (Microsoft Edge (Chromium 版) の場合) ポップアップ許可の登録を行います。
	- (1) Microsoft Edge (Chromium 版)のウィンドウ右上の「×」のすぐ下にある「…」をクリック して、表示されたメニューの「設定」をクリックします。

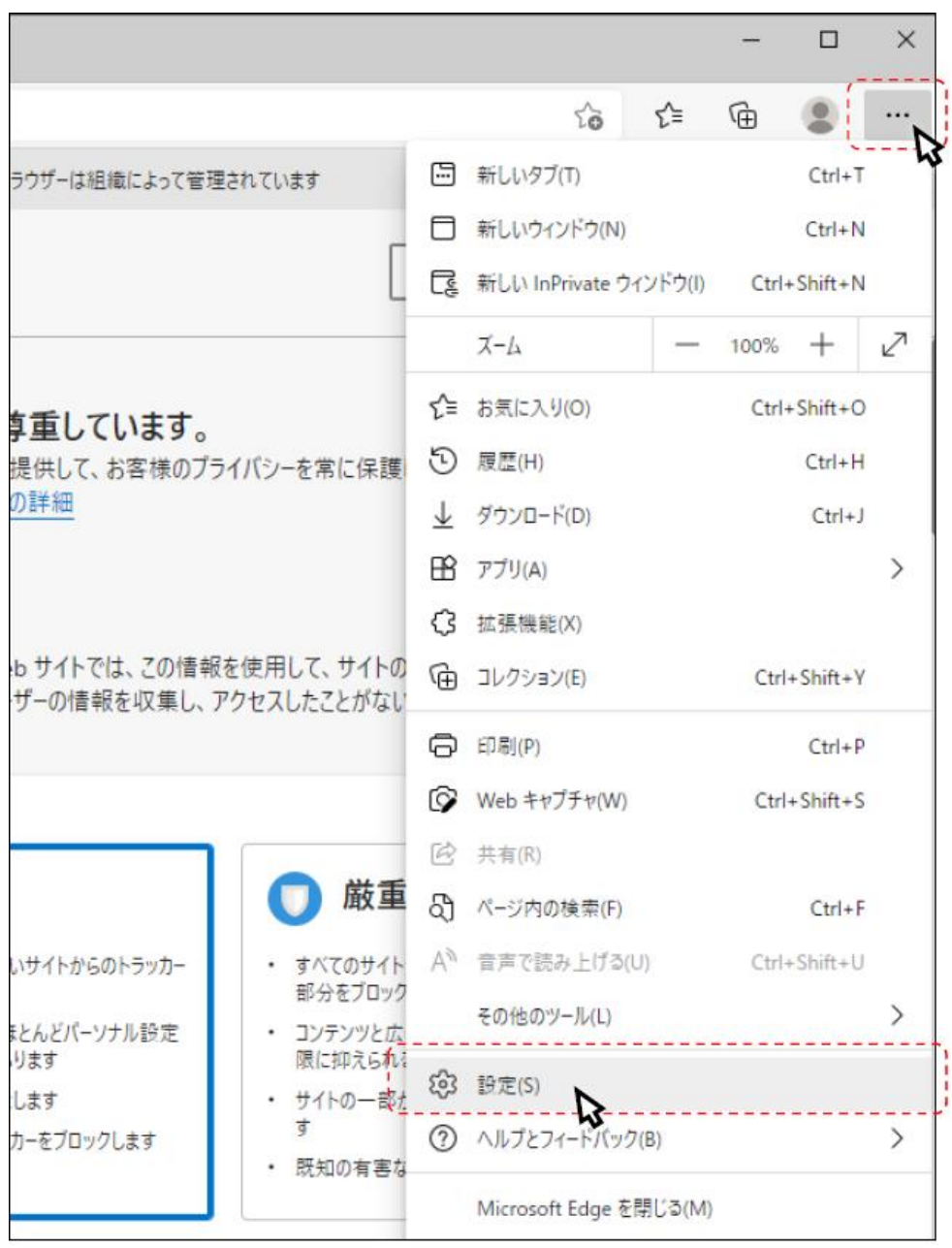

(2) 画面左側のメニューの「Cookie とサイトのアクセス許可」をクリックして、表示された画面の 「ポップアップとリダイレクト」をクリックします。

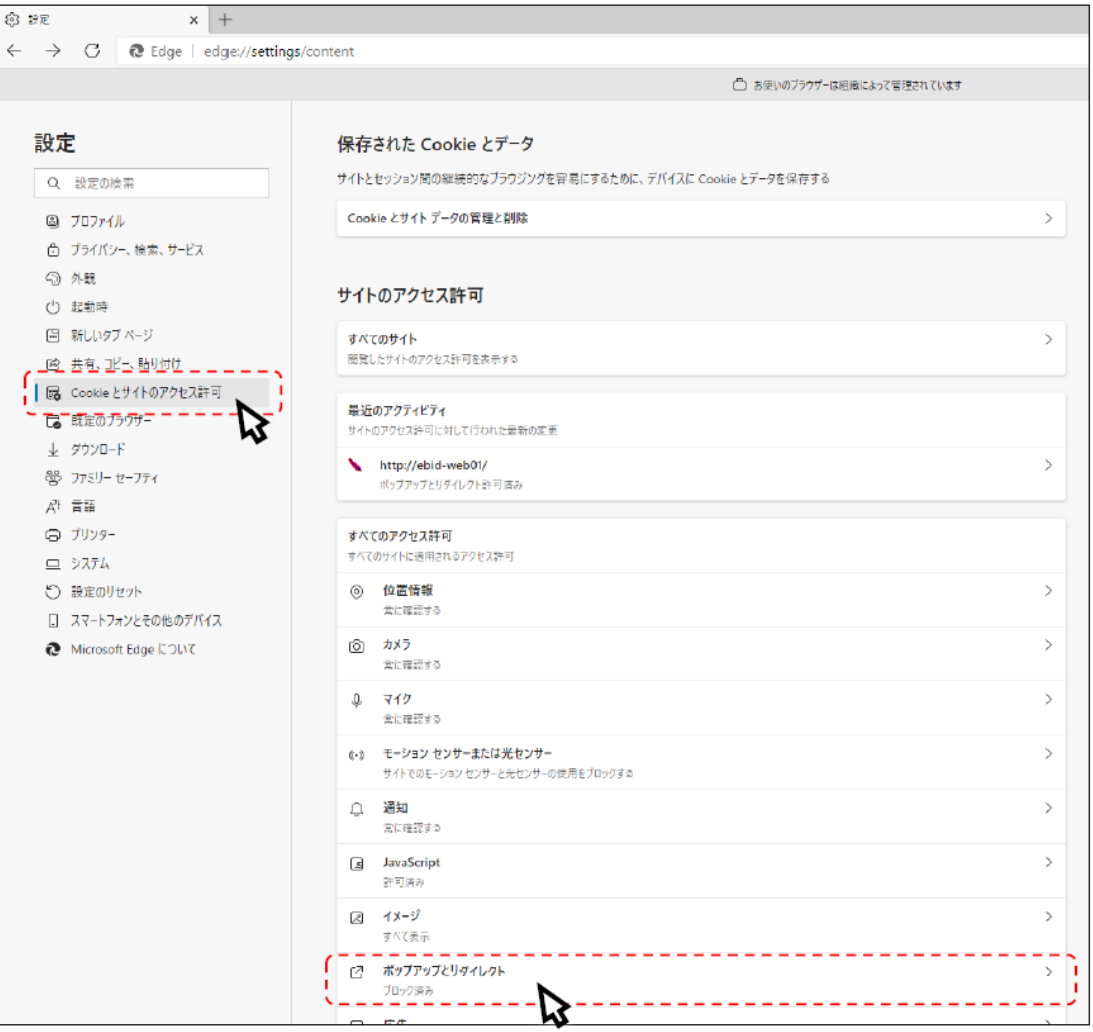

(3) 「許可」欄の右にある「追加」ボタンをクリックします。

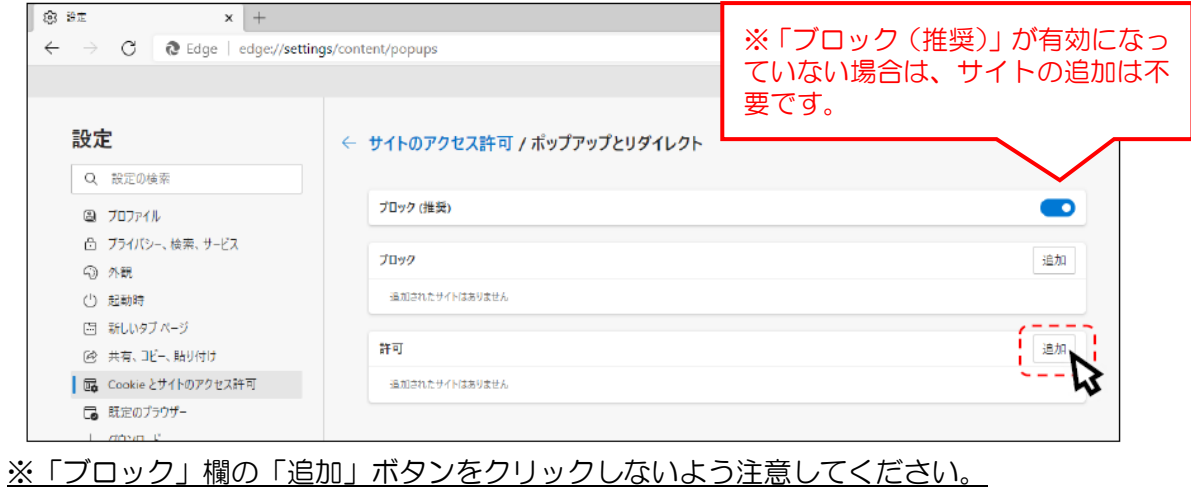

- 
- (4) 次の URL を入力し「追加」ボタンをクリックします。

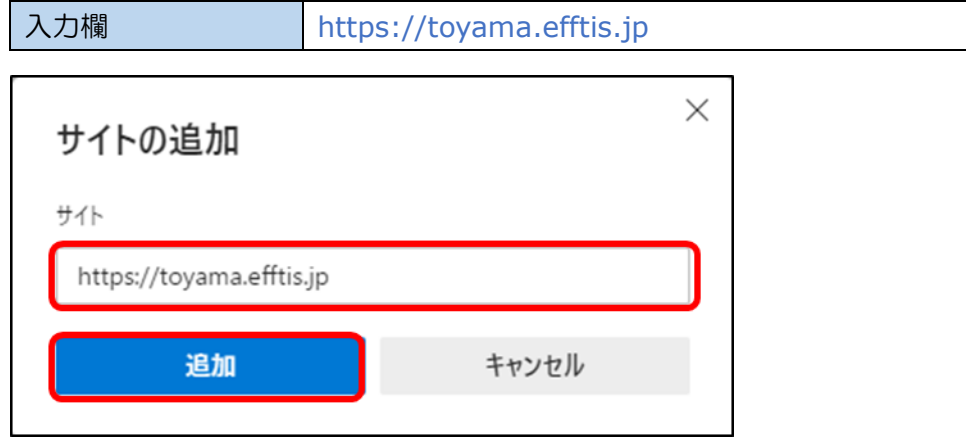

(5) 入力した URL が「許可」欄に追加されていることを確認します。

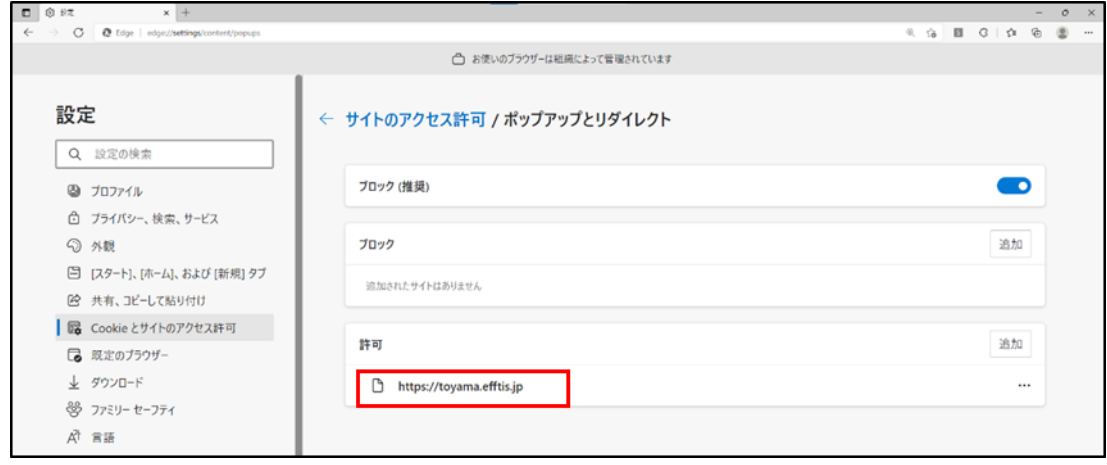

以上で、Microsoft Edge (Chromium 版)でのブラウザ設定は完了です。 「3.3 フォント設定」へ進んでください。

- <span id="page-10-0"></span>3.2 ブラウザ設定 (Google Chrome の場合) ポップアップ許可の登録を行います。
	- (1) Google Chrome のウィンドウ右上の「×」のすぐ下にある「…」をクリックして、表示された メニューから「設定」をクリックします。

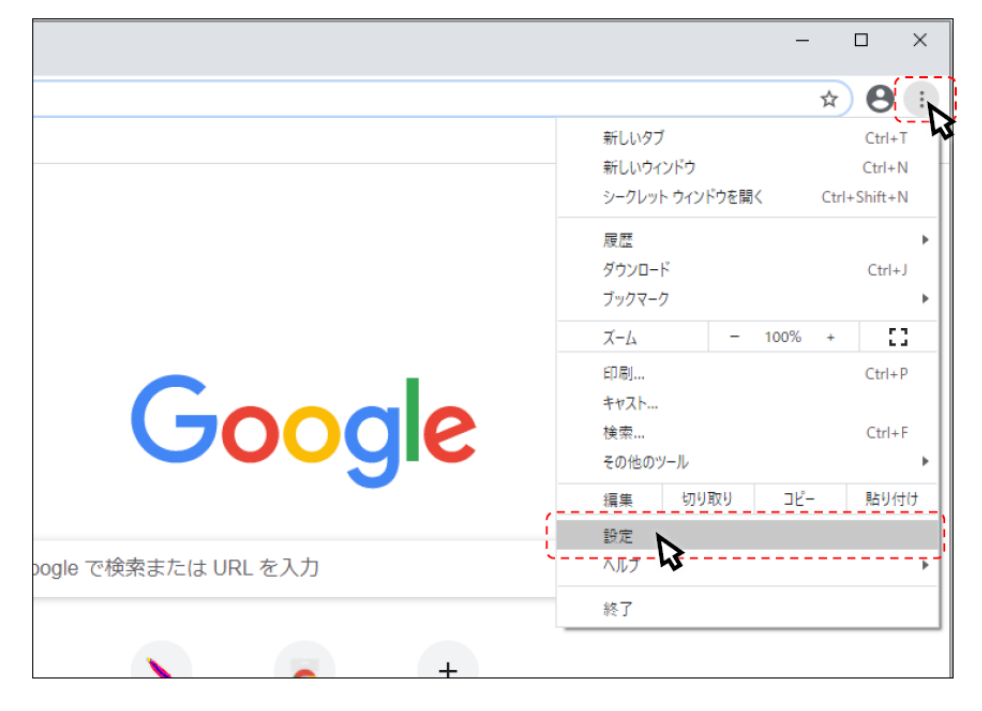

(2) 画面左側のメニューの「セキュリティとプライバシー」をクリックして、表示された一覧から「サ イトの設定」をクリックします。

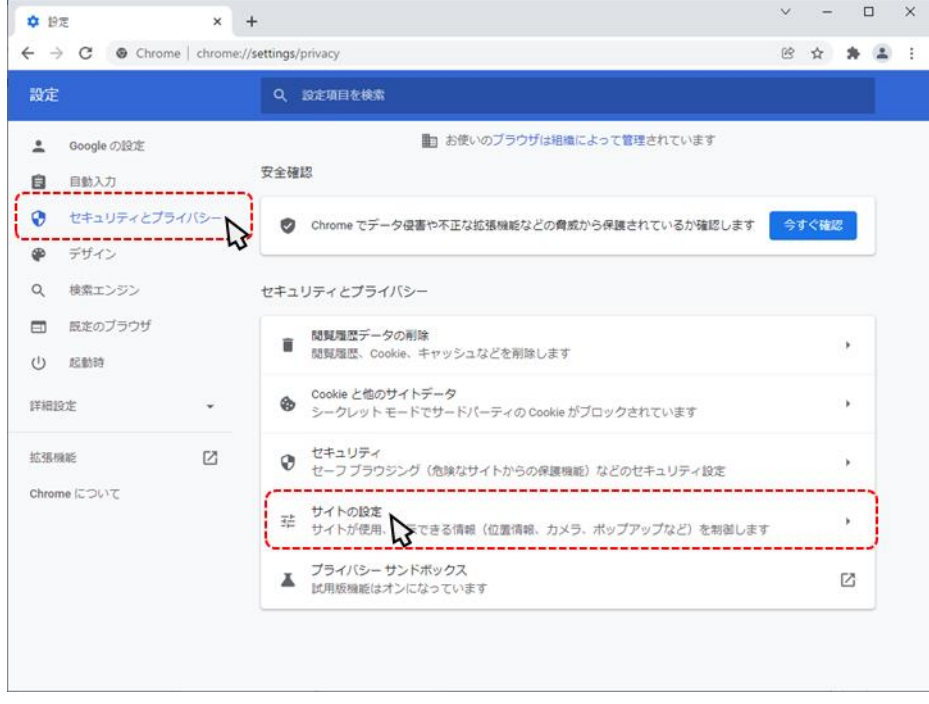

```
(3) 表示された画面の「ポップアップとリダイレクト」をクリックします。
```
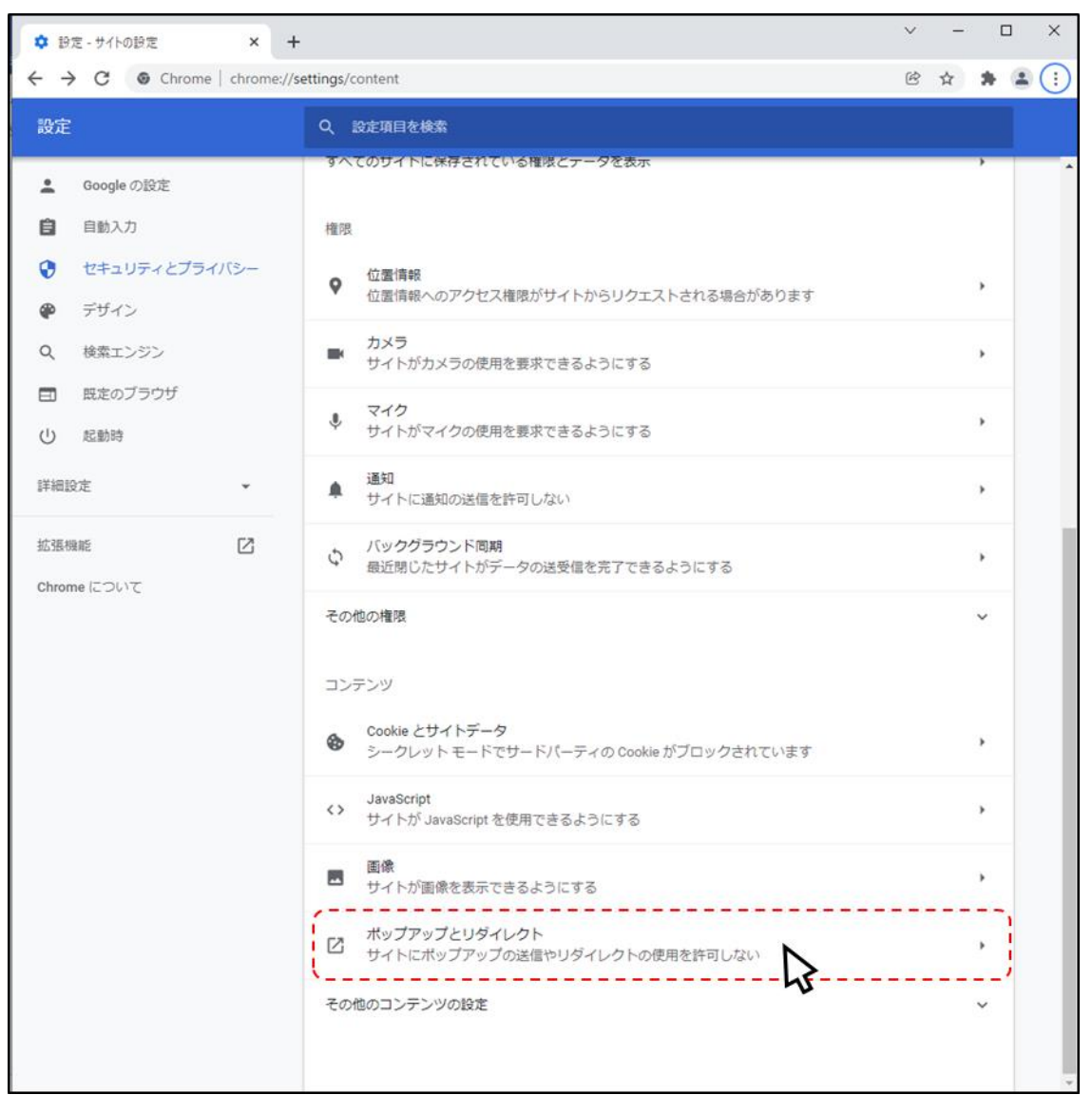

(4) 「ポップアップの送信やリダイレクトの使用を許可するサイト」の「追加」ボタンをクリックし

#### ます。

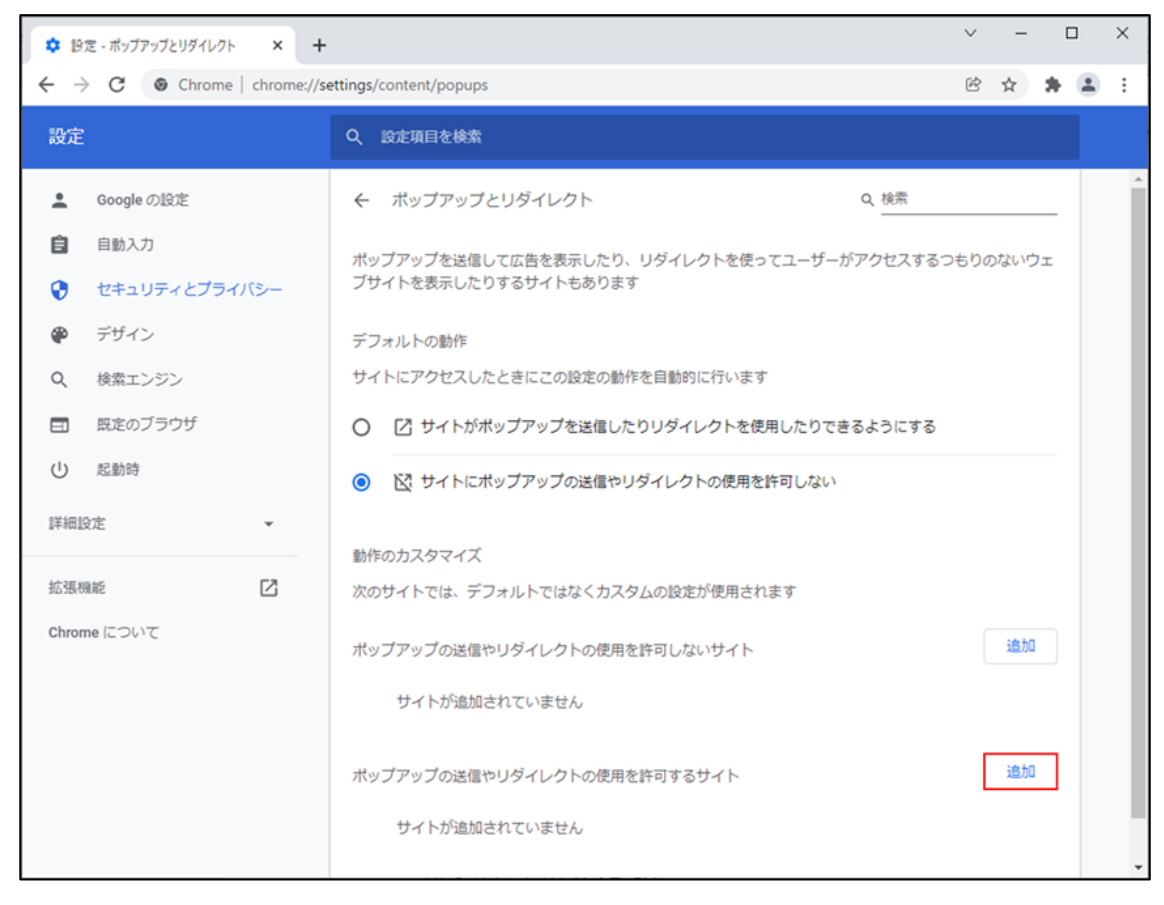

- ※「ポップアップの送信やリダイレクトの使用を許可しないサイト」欄の「追加」ボタンをクリ ックしないよう注意してください。
- (5) 次の URL を入力し「追加」ボタンをクリックします。

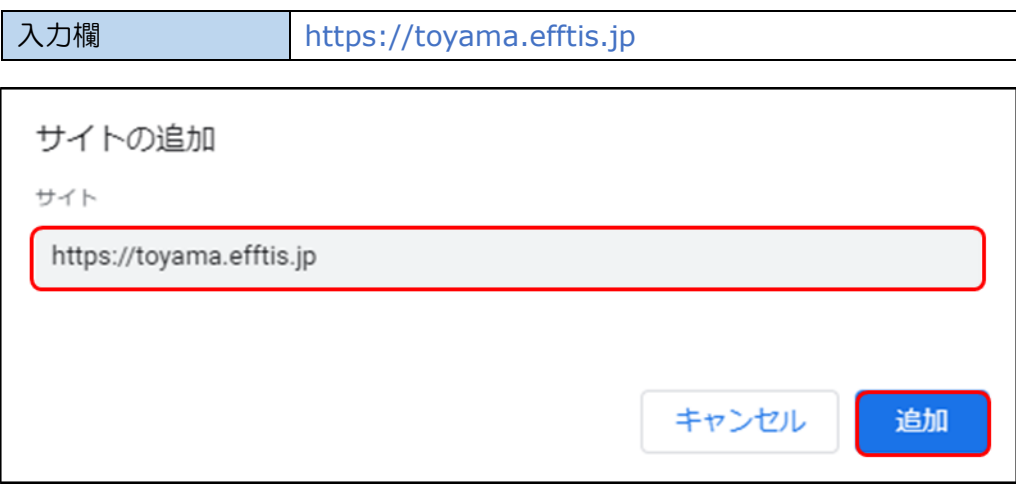

(6) 入力した URL が「ポップアップの送信やリダイレクトの使用を許可するサイト」欄に追加され ていることを確認します。

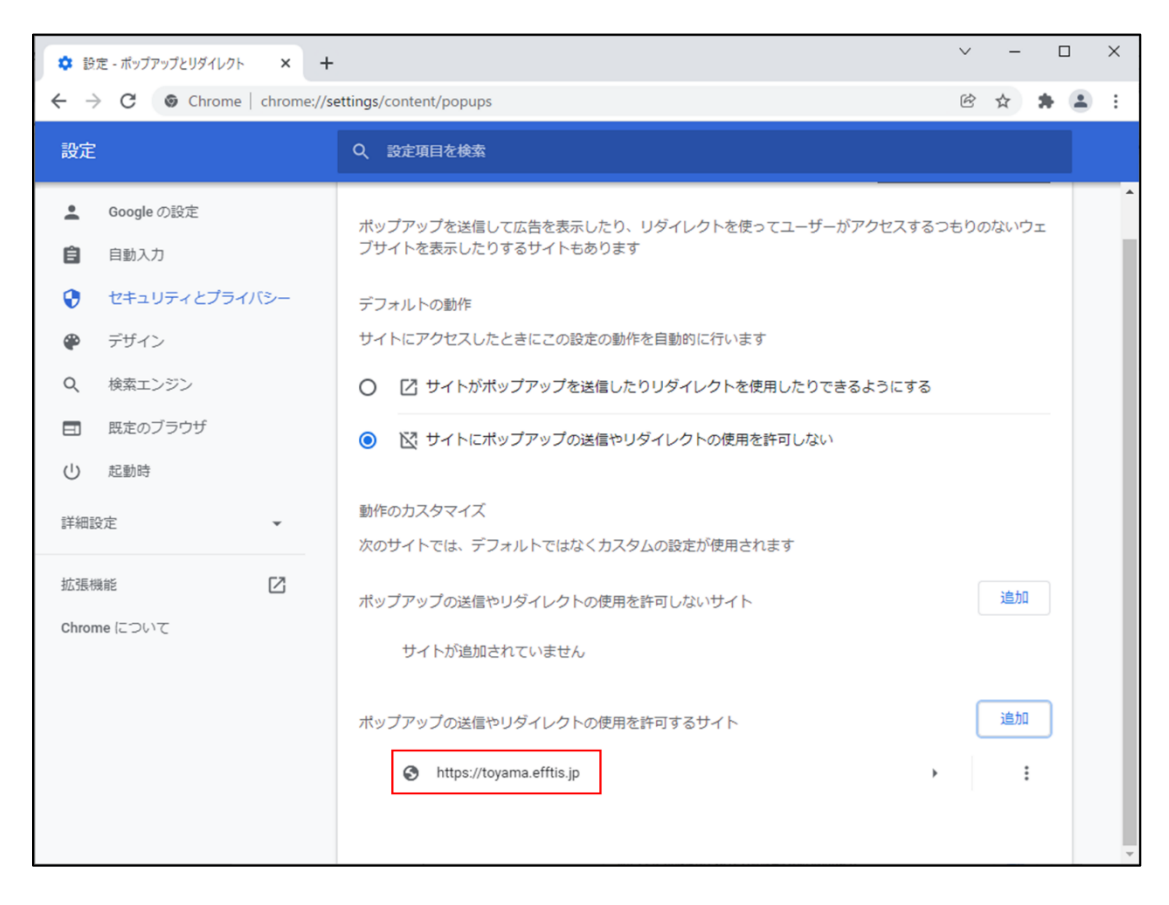

以上で、Google Chrome でのブラウザ設定は完了です。 「3.3 フォント設定」へ進んでください。

### <span id="page-14-0"></span>3.3 フォント設定

### <span id="page-14-1"></span>3.3.1 設定メニューの表示

(1) タスクトレイの IME のアイコン(「A」や「あ」)を右クリックします。

<u>in a strong and a strong and a strong and a strong and a strong and a strong and a strong and a strong and a s</u>

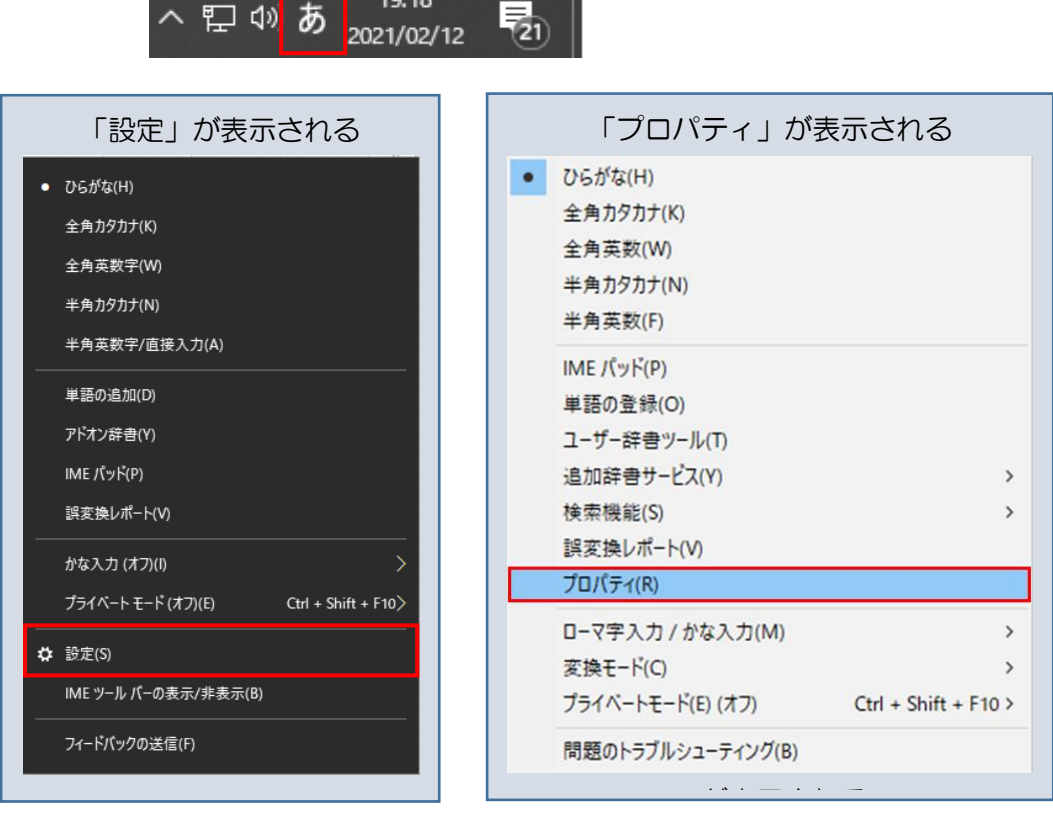

・メニューに「設定」が表示される場合

⇒「3.3.2 文字コードの設定(「設定」が表示される場合)」の手順へ。

・メニューに「プロパティ」が表示される場合 ⇒「3.3.3 文字コードの設定(「プロパティ」が表示される場合)」の手順へ。 <span id="page-15-0"></span>3.3.2 文字コードの設定(「設定」が表示される場合)

(1) 「設定」をクリックします。

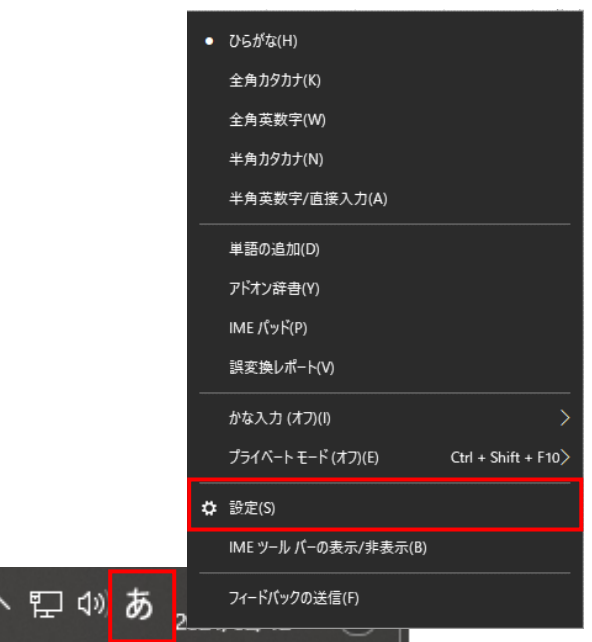

(2) 「全般」をクリックします。

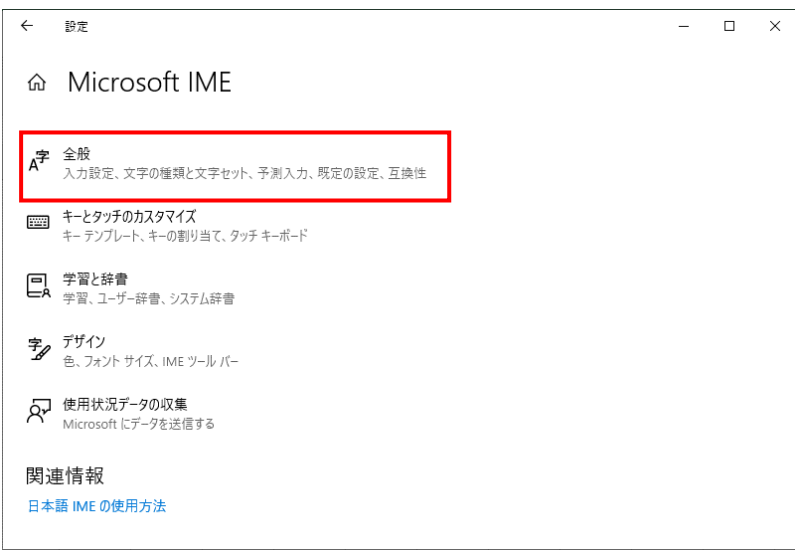

(3) 画面を下にスクロールし、「変換候補の一覧に含める文字セットを選択する」設定を「JIS X 0208 のみ」にチェックを付けます。

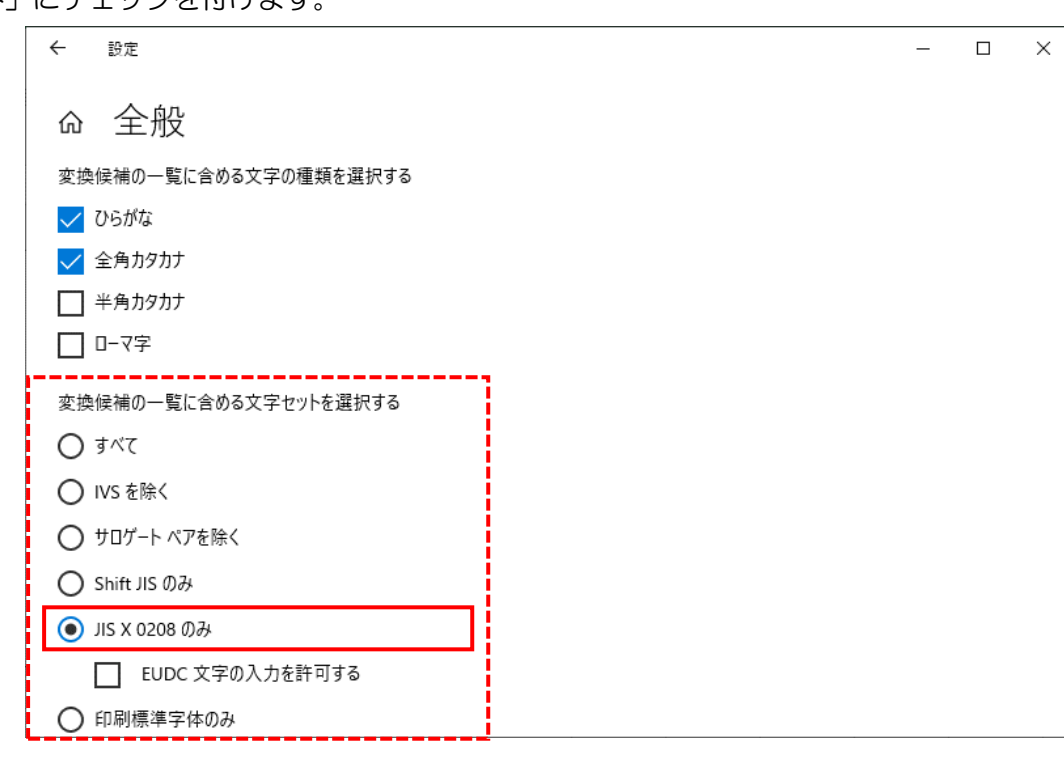

「3.3 フォント設定」は以上です。

<span id="page-17-0"></span>3.3.3 文字コードの設定(「プロパティ」が表示される場合)

(1) 「プロパティ」をクリックします。

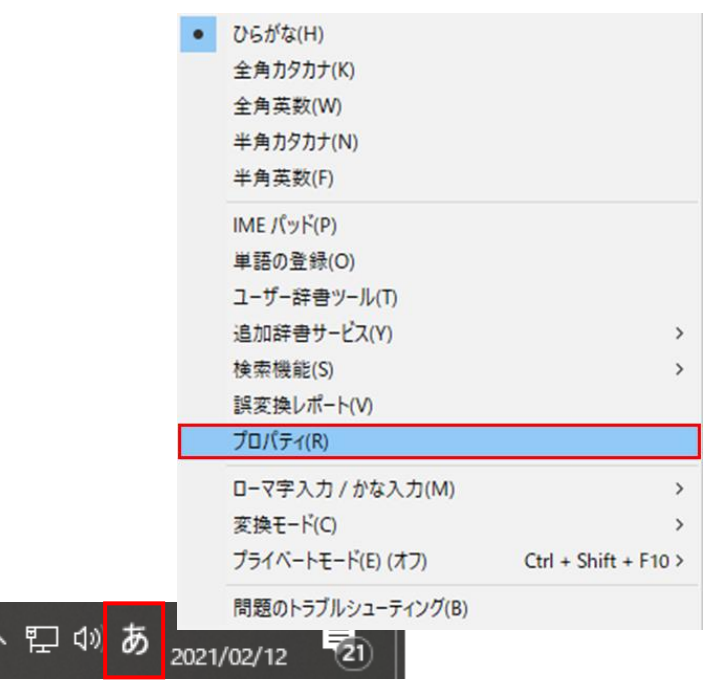

(2) 「詳細設定(A)」ボタンをクリックします。

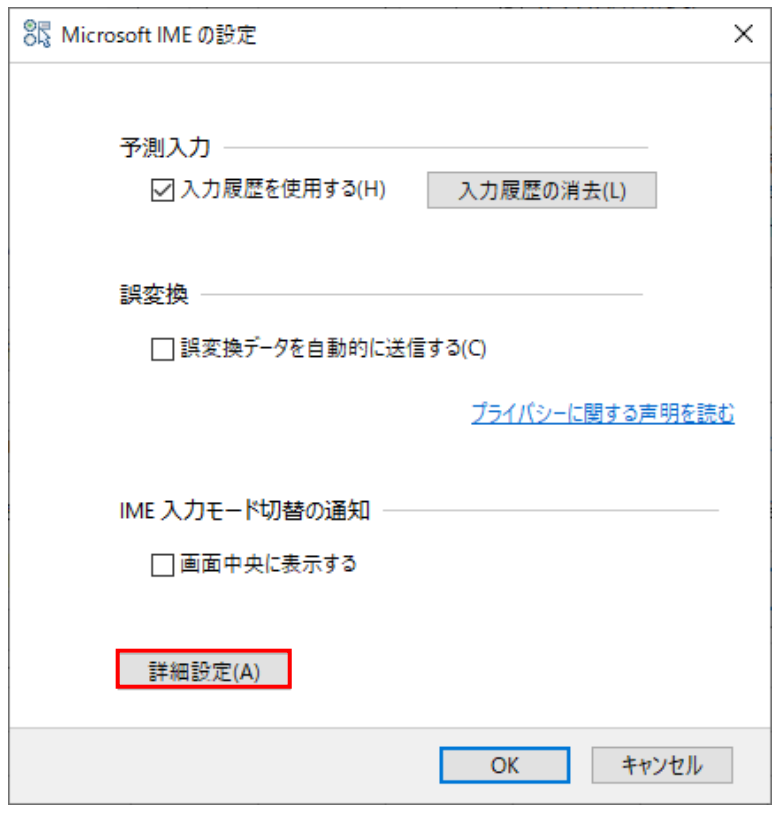

初期設定マニュアル(受注者・IC カード編)

(3) 「変換」タブの「詳細設定(D)」ボタンをクリックします。

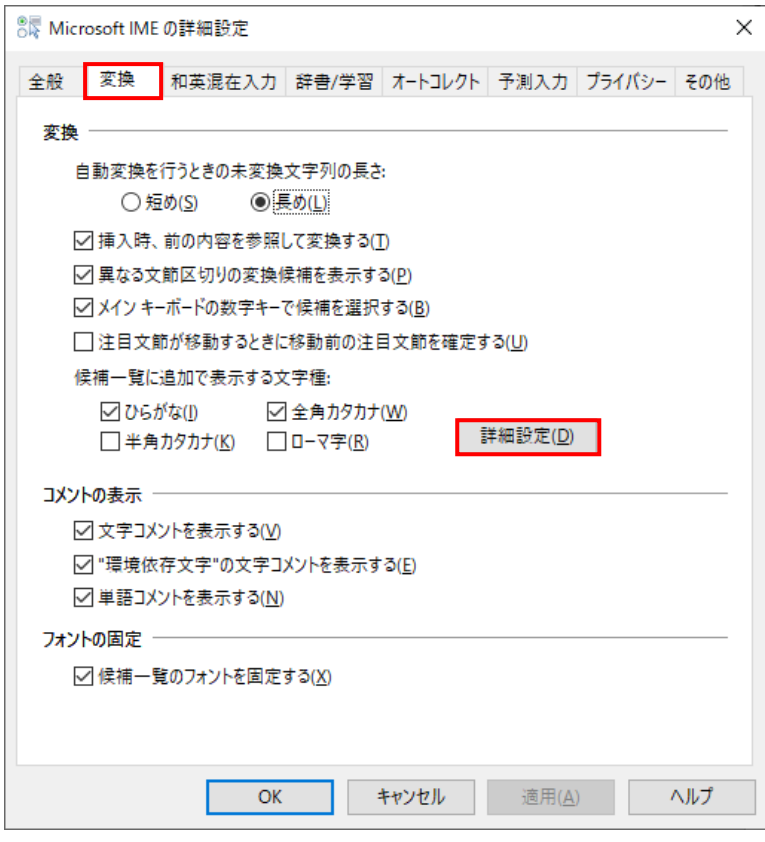

(4) 「JIS X 0208 で構成された文字のみ変換候補に表示する(J)」にチェックを入れます。

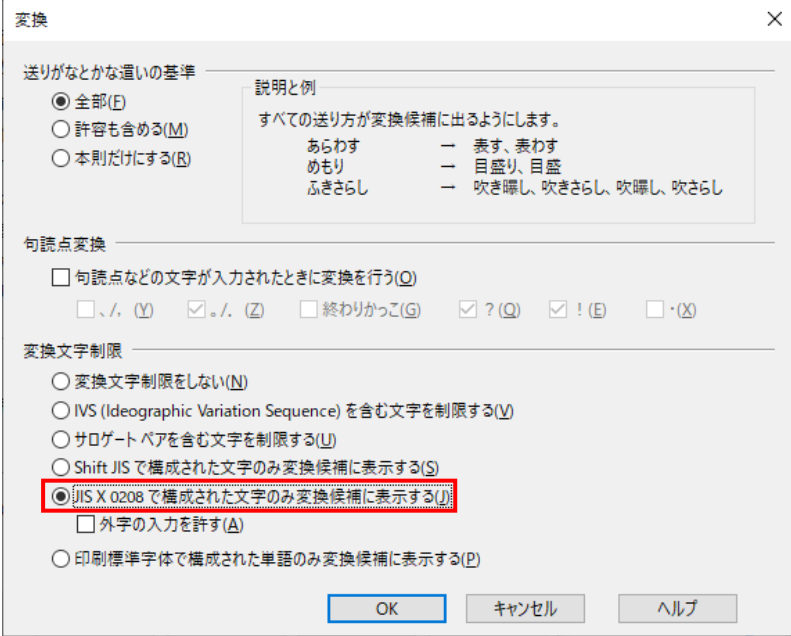

「3.3 フォント設定」は以上です。

## <span id="page-19-0"></span>4 利用者登録

### <span id="page-19-1"></span>4.1 利用者登録

初期設定を行ったパソコンから電子入札システムに接続し利用者登録を行って下さい。利用者登録 が完了しましたら電子入札システムを利用する事ができます。 利用者登録の手順については、電子入札システムマニュアル「利用者登録編」を参照してください。

### 電子入札を利用するための初期設定は以上で終了です。

操作方法に関する不明点につきましては、 「電子入札ヘルプデスク」までお問合せ下さい。